# **Novell**

## **Květen 2015**

Program Novell Messenger 3.0.1 a novější je k dispozici pro podporovaná mobilní zařízení iOS, Android nebo BlackBerry. Protože k systému Messenger můžete být připojeni z více umístění současně, můžete použít program Messenger v telefonu nebo tabletu a současně být k systému Messenger připojeni ze stolního počítače. (Historie vaší konverzace je uložena ve všech zařízeních a počítačích, ve kterých jste byli přihlášeni během konverzace.)

## **Podporovaná mobilní zařízení**

Nativní aplikace služby Novell Messenger jsou k dispozici pro mobilní zařízení s následujícími operačními systémy:

iOS 7 nebo novější

Aplikace je dostupná v obchodu s aplikacemi Apple iTunes App Store.

Android 2.3 nebo novější

Aplikace je dostupná v obchodu s aplikacemi Google Play (dříve Android Market).

BlackBerry PlayBook a Z10 nebo novější

Nativní aplikace je k dispozici na webu BlackBerry World.

Aplikace fungují v telefonech i tabletech.

## **Mobilní rozhraní**

V tabletech se vždy zobrazuje okno konverzací a seznam kontaktů. V telefonech se zobrazuje buď okno konverzací, nebo seznam kontaktů. Obě části uživatelského rozhraní najednou se nezobrazují. Výjimkou jsou některá větší zařízení Android v režimu zobrazení na šířku.

# **Zobrazení v tabletu v režimu na šířku**

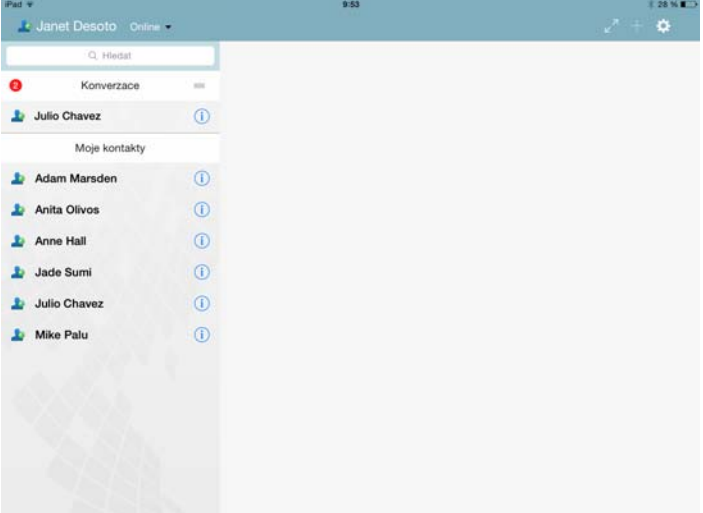

# **Zobrazení v telefonu v režimu na výšku**

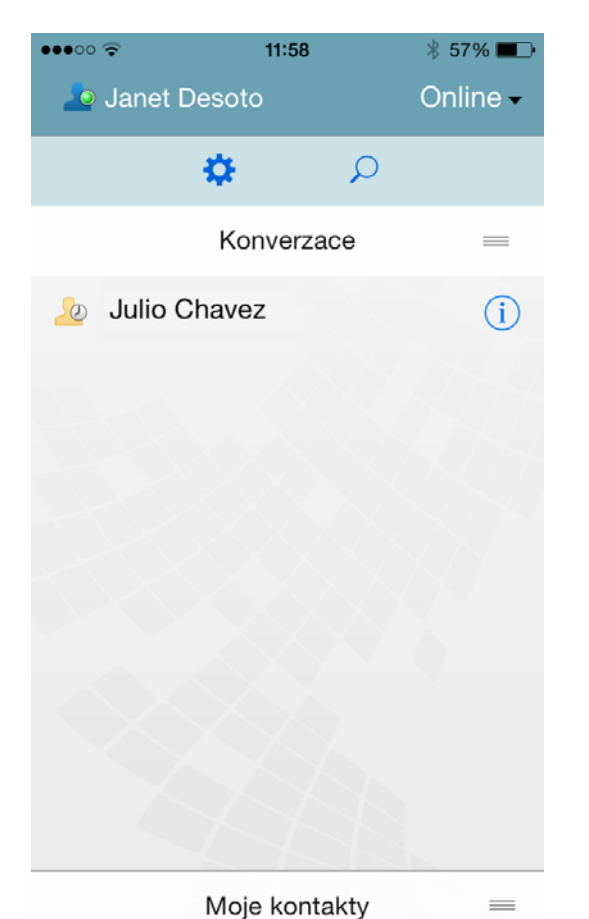

## <span id="page-1-0"></span>**Zahájení dvoucestné konverzace**

- **1** V oblasti *Moje kontakty* v seznamu svých kontaktů klepněte na uživatele, kterému chcete odeslat rychlou zprávu.
- **2** Zadejte text zprávy a poté klepněte na možnost *Odeslat*.

## **Zahájení skupinové konverzace**

Skupinové konverzace lze odlišit od dvoucestných konverzací na základě následujících kritérií:

- V nápisu v horní části konverzace se zobrazuje ikona *Skupinová konverzace* .
- V nápisu v horní části konverzace se zobrazují jména účastníků konverzace. Klepnutím na nápis zobrazíte všechny účastníky.
- Jména uživatelů se zobrazují v různých barvách nad zprávami, které odeslali v konverzaci (vaše jméno se nikdy nezobrazuje).
- Bubliny zpráv jiných uživatelů (ne vašich) mají světle hnědou barvu (na rozdíl od dvoucestných konverzací, kde mají šedozelenou barvu).

Způsob zahájení skupinové konverzace se liší v závislosti na vašem zařízení:

## **Postup v zařízení iPhone:**

**1** Zahajte dvoucestnou konverzaci s jedním uživatelem.

Informace o postupu naleznete v tématu "Zahájení [dvoucestné konverzace" na stran](#page-1-0)ě 2.

- **2** Klepněte na ikonu **b**a poté klepněte na položku *Přidat účastníky*.
- **3** Pokud je uživatel, kterého chcete přidat do konverzace, ve vašem seznamu kontaktů, klepněte na jeho záznam.

nebo

Do pole *Hledat* začněte psát jméno uživatele, kterého chcete pozvat ke konverzaci. Když se zobrazí, klepněte na ně.

## **Postup v zařízení iPad:**

**1** Zahajte dvoucestnou konverzaci s jedním uživatelem.

Informace o postupu naleznete v tématu "Zahájení [dvoucestné konverzace" na stran](#page-1-0)ě 2.

**2** Pokud je uživatel, kterého chcete přidat do konverzace, ve vašem seznamu kontaktů, klepněte na ikonu **a poté klepněte na jeho záznam.** 

nebo

Do pole *Hledat* začněte psát jméno uživatele, kterého chcete pozvat ke konverzaci. Když se zobrazí, klepněte na ně.

## **Postup v zařízeních Android a BlackBerry:**

**1** Zahajte dvoucestnou konverzaci s jedním uživatelem.

Informace o postupu naleznete v tématu "Zahájení [dvoucestné konverzace" na stran](#page-1-0)ě 2.

- **2** Klepněte na ikonu *Přidat uživatele*.
- **3** Pokud je uživatel, kterého chcete přidat do konverzace, ve vašem seznamu kontaktů, klepněte na jeho záznam.

nebo

Klepněte na ikonu *Hledat* a poté do pole *Hledat* začněte psát jméno uživatele, kterého chcete pozvat ke konverzaci. Když se zobrazí, klepněte na ně.

## **Přepínání mezi otevřenými konverzacemi**

- **1** Klepnutím na položku *Konverzace* otevřete oblast Konverzace (pokud není otevřená).
- **2** Klepněte na konverzaci, kterou chcete zobrazit.

## **Skrytí seznamu kontaktů v tabletu**

Tablety a některá větší zařízení Android při zobrazení konverzace zobrazují také seznam kontaktů.

Postup skrytí seznamu kontaktů při zobrazení konverzace:

**1** Potáhnutím prstem přes seznam směrem doleva seznam skryjte.

nebo

Klepnutím na ikonu *Rozbalit* v pravém horním rohu obrazovky rozbalte okno konverzace.

Postup zobrazení seznamu kontaktů po jeho skrytí:

**1** Potáhněte prstem od levého okraje obrazovky směrem doprava.

nebo

Klepnutím na ikonu *Sbalit* v pravém horním rohu obrazovky sbalte okno konverzace a zobrazte seznam kontaktů.

## **Zobrazování a skrývání časových razítek v konverzacích**

Časová razítka zobrazená pod jednotlivými zprávami v konverzaci lze rychle zobrazit či skrýt. Časová razítka zobrazují datum a čas odeslání jednotlivých zpráv. Časová razítka se ve výchozím nastavení nezobrazují.

#### **Postup v zařízeních iOS:**

**1** Časová razítka lze rychle zobrazit či skrýt přidržením prstu na časovém údaji v horní části konverzace. nebo

Klepněte na ikonu *Nastavení* (iPad , iPhone <sup>10</sup>), klepněte na položku *Obecné* a poté vyberte možnost *Zobrazit časové razítko* nebo její výběr zrušte.

#### **Postup v zařízeních Android a BlackBerry:**

- **1** Klepněte na tlačítko nabídky a poté klepněte na položku *Nastavení*.
- **2** Posuňte zobrazení k položce *Zobrazit časové razítko* a vyberte ji nebo její výběr zrušte.

## **Zobrazení či skrytí jmen v konverzaci.**

Jména uživatelů pod jednotlivými zprávami v konverzaci lze zobrazit a skrýt. (Ve skupinových konverzacích se jména zobrazují vždy.)

#### **Postup v zařízeních iOS:**

**1** Klepněte na ikonu *Nastavení* (iPad  $\bullet$ , iPhone  $\bullet$ ), klepněte na položku *Obecné* a poté vyberte možnost *Zobrazit jméno* nebo její výběr zrušte.

#### **Postup v zařízeních Android a BlackBerry:**

- **1** Klepněte na tlačítko nabídky a poté klepněte na položku *Nastavení*.
- **2** Posuňte zobrazení k položce *Zobrazit Jméno* a vyberte ji nebo její výběr zrušte.

## **Změna funkce klávesy Return či Enter**

Akci, která se provede po klepnutí na klávesu Return či Enter na vestavěné klávesnici vašeho zařízení, lze konfigurovat. V závislosti na vašem výběru se buď odešle zpráva, nebo vloží nový řádek zprávy.

#### **Postup v zařízeních iOS:**

- **1** Klepněte na ikonu *Nastavení* (iPad  $\bullet$ , iPhone  $\bullet$ ) a poté klepněte na položku *Obecné*.
- **2** Chcete-li konfigurovat klávesu Return k vložení nového řádku, vyberte možnost *Klávesa Return vloží nový řádek*. Chcete-li konfigurovat klávesu Return k odeslání zprávy, zrušte výběr této možnosti.

Pokud je k zařízení připojena externí klávesnice, stisknutím kombinace kláves Command+Return vždy odešlete zprávu a stisknutím kombinace kláves Control+Return vždy vložíte nový řádek.

#### **Postup v zařízeních Android a BlackBerry:**

- **1** Klepněte na tlačítko nabídky a poté klepněte na položku *Nastavení*.
- **2** Posuňte zobrazení k sekci *Konverzace*.
- **3** Chcete-li klávesu Enter nakonfigurovat, aby odesílala zprávy, vyberte možnost *Klávesou Enter odeslat zprávu*. Chcete-li klávesu Enter nakonfigurovat, aby vkládala nový řádek, výběr možnosti zrušte.

## **Přiřazení barev k uživatelům ve skupinové konverzaci**

V aplikaci Messenger lze konfigurovat přiřazení různých barev k jednotlivým uživatelům ve skupinové konverzaci.

## **Postup v zařízeních iOS:**

- **1** Klepněte na ikonu *Nastavení* (iPad  $\mathbf{\ddot{\mathbf{\Sigma}}}$ , iPhone  $\ddot{\mathbf{\Sigma}}$ ) a poté klepněte na položku *Obecné*.
- **2** Vyberete-li položku *Přiřadit barvy*, aplikace Messenger bude uživatelům ve skupinové konverzaci přiřazovat různé barvy.

## **Automatické přijímání pozvání ke skupinovým konverzacím**

V aplikaci Messenger lze konfigurovat automatické přijímání pozvání ke skupinovým konverzacím.

## **Postup v zařízeních iOS:**

- **1** Klepněte na ikonu *Nastavení* (iPad **O**, iPhone **O**, a poté klepněte na položku *Obecné*.
- **2** Vyberte možnost *Vždy přijímat pozvání*.

## **Postup v zařízeních Android a BlackBerry:**

- **1** Klepněte na tlačítko nabídky a poté klepněte na položku *Nastavení*.
- **2** Klepněte na položku *Obecné* a vyberte možnost *Vždy přijímat pozvání*.

## **Konfigurace výstražných zpráv**

#### **Postup v zařízeních iOS:**

1 Klepněte na ikonu *Nastavení* >  $\bullet$  a poté klepněte na položku *Výstražné zprávy*.

#### **Postup v zařízeních Android a BlackBerry:**

**1** Klepněte na tlačítko nabídky, klepněte na položku *Nastavení* a posuňte zobrazení k oblasti *Přehrávat zvuková upozornění*.

Můžete upravit následující nastavení:

- **První zpráva:** Když je přijata první zpráva od uživatele, přehraje se zvukové upozornění.
- **Následující zpráva:** Pokaždé když je přijata zpráva od uživatele, přehraje se zvukové upozornění.
- **Odeslaná zpráva:** Pokaždé když odešlete zprávu, přehraje se zvukové upozornění.
- **Přijato všesměrové vysílání:** Když je přijata zpráva všesměrového vysílání, přehraje se zvukové upozornění.
- **Přijato systémové všesměrové vysílání:** Když je přijata zpráva systémového všesměrového vysílání, přehraje se zvukové upozornění.
- **Přehrávat zvuková upozornění pouze když:** Tuto možnost vyberte, chcete-li přehrávat zvuková upozornění, pouze když jste ve stavu online nebo pouze když jste ve stavu nečinnosti.
- **Vibrovat:** Vyberte, zda chcete, aby při zobrazení výstražných zpráv zařízení také vibrovalo.

## **Změna stavu**

Po prvním přihlášení k aplikaci Messenger v mobilním zařízení jste ve výchozím nastavení ve stavu online.

Chcete-li změnit svůj stav v aktuální relaci, postupujte následujícím způsobem:

**1** Klepněte na svůj aktuální stav a poté klepněte na nový stav.

Chcete-li změnit svůj výchozí stav, postupujte následujícím způsobem:

#### **Postup v zařízeních iOS:**

- **1** Klepněte na ikonu *Nastavení* (iPad  $\ddot{\bullet}$ , iPhone  $\ddot{\bullet}$ ).
- **2** Klepněte na položku *Účet*.
- **3** Klepnutím na položku *Výchozí stav* změňte výchozí nastavení.

#### **Postup v zařízeních Android a BlackBerry:**

- **1** Klepněte na tlačítko nabídky a poté klepněte na položku *Nastavení*.
- **2** Klepněte na položku *Účet*.
- **3** Klepnutím na položku *Výchozí stav* změňte výchozí nastavení.

## **Vytvoření vlastního stavu**

#### **Postup v zařízeních iOS:**

- **1** Klepněte na svůj aktuální stav.
- **2** Klepněte na ikonu Přidat.
- **3** Zadejte název nového stavu.
- **4** Vyberte stav *Zobrazit jako*.
- **5** (Volitelné) Pokud stav *Zobrazit jako* není nastaven na možnost *Online*, můžete zadat zprávu automatické odpovědi, která se zobrazí ostatním uživatelům, když vám pošlou zprávu.

#### **Postup v zařízeních Android a BlackBerry:**

- **1** Klepněte na svůj aktuální stav.
- **2** Klepněte na položku *Vlastní stav*.
- **3** Klepněte na ikonu Přidat.
- **4** Zadejte název nového stavu.
- **5** Vyberte stav *Zobrazit jako*.
- **6** (Volitelné) Pokud stav *Zobrazit jako* není nastaven na možnost *Online*, můžete zadat zprávu automatické odpovědi, která se zobrazí ostatním uživatelům, když vám pošlou zprávu.

## **Úprava vlastního stavu**

#### **Postup v zařízeních iOS:**

- **1** Klepněte na svůj aktuální stav.
- **2** Klepněte na ikonu *Podrobné údaje* vedle stavu, který chcete upravit.
- **3** Proveďte požadované změny.

Pokud změníte stav *Zobrazit jako* na možnost *Online*, při uložení změn bude zpráva automatické odpovědi odstraněna.

**4** Klepněte na položku *Uložit*.

#### **Postup v zařízeních Android a BlackBerry:**

- **1** Klepněte na svůj aktuální stav.
- **2** Klepněte na položku *Vlastní stav*.
- **3** Klepněte na tlačítko nabídky vedle stavu, který chcete upravit, a vyberte možnost *Upravit*.
- **4** Proveďte požadované změny.

Pokud změníte stav *Zobrazit jako* na možnost *Online*, při uložení změn bude zpráva automatické odpovědi odstraněna.

**5** Klepněte na položku *Uložit*.

## **Změna velikosti písma zpráv (pouze systém iOS)**

- **1** Klepněte na ikonu *Nastavení* (iPad **O**, iPhone **O**, a poté klepněte na položku *Obecné*.
- **2** V části *Zprávy* vyberte aktuální velikost písma a poté klepněte na požadovanou velikost písma.

## **Přidání uživatele do seznamu kontaktů**

#### **Postup v zařízeních iOS:**

**1** V oblasti *Konverzace* nebo po vyhledání uživatele

klepněte na ikonu *Podrobné údaje* (**i)** vedle uživatele. kterého chcete přidat do svého seznamu kontaktů.

**2** Klepněte na položku *Přidat do mých kontaktů*.

Zobrazí se dialogové okno Přidat kontakt.

**3** Vyberte složku, do které chcete přidat kontakt, a poté klepněte na položku *Hotovo*.

#### **Postup v zařízeních Android a BlackBerry:**

- **1** V oblasti *Konverzace* nebo po vyhledání uživatele klepněte na uživatele, kterého chcete přidat do složky, a přidržte na něm prst.
- **2** Klepněte na položku *Podrobné údaje* > *Přidat kontakt*.
- **3** Klepněte na složku, do které chcete přidat kontakt.

## **Přidání kontaktu do složky**

#### **Postup v zařízeních iOS:**

**1** V oblasti *Moje kontakty* nebo po vyhledání kontaktu

klepněte na ikonu Podrobné údaje **U** vedle uživatele, kterého chcete přidat do složky.

**2** Klepněte na položku *Přidat do seznamu kontaktů...*, klepněte na složku, do které chcete přidat kontakt a poté klepněte na položku *Hotovo*.

#### **Postup v zařízeních Android a BlackBerry:**

- **1** V oblasti *Moje kontakty* nebo po vyhledání kontaktu klepněte na uživatele, kterého chcete přidat do složky, a přidržte na něm prst.
- **2** Klepněte na položku *Podrobné údaje* > *Přidat kontakt*.
- **3** Klepněte na složku, do které chcete přidat kontakt.

## **Změna způsobu zobrazení detailů**

Způsob zobrazení kontaktů v seznamu kontaktů lze změnit.

**1 Zařízení se systémem iOS:** Klepněte na ikonu

*Nastavení* (iPad **)** iPhone **(i)** a poté klepněte na položku *Obecné*.

#### **Postup v zařízeních Android a BlackBerry:**

Klepněte na tlačítko nabídky a poté klepněte na položku *Nastavení*.

**2** V části Kontakty lze upravit následující možnosti:

**Zobrazení pouze kontaktů se stavem online:** Když je vybrána tato možnost, v seznamu kontaktů se zobrazují pouze kontakty, které jsou ve stavu online.

**Seřadit podle jména a stavu:** Když je vybrána tato možnost, kontakty v seznamu kontaktů jsou seřazeny podle jména a stavu.

## **Odebrání kontaktů ze seznamu kontaktů**

#### **Postup v zařízeních iOS:**

**1** Posuňte prstem po kontaktu směrem doleva a poté klepněte na položku *Odstranit*.

#### **Postup v zařízeních Android a BlackBerry:**

**1** Klepněte na kontakt a přidržte na něm prst a poté klepněte na položku *Odstranit kontakt*.

## **Hledání kontaktů**

Při vyhledávání kontaktů se kontakty hledají ve vašem seznamu kontaktů i v seznamu všech uživatelů v adresáři vaší organizace.

**1 V telefonu:** Klepněte na ikonu *Hledat* .

**Na tabletu:** Klepněte do pole *Hledat*.

**2** Začněte zadávat jméno uživatele, kterého hledáte. Během zadávání se zobrazují výsledky hledání.

## **Hledání konverzací**

Hledat lze ve všech konverzacích, kterých jste se účastnili v mobilním zařízení.

**1 V telefonu:** Klepněte na ikonu *Hledat* .

**Na tabletu:** Klepněte do pole *Hledat*.

**2** Začněte zadávat slovo nebo slovní spojení obsažené ve zprávě, kterou hledáte. Během zadávání se zobrazují výsledky hledání.

## **Používání zpráv všesměrového vysílání**

V mobilní aplikaci nelze odesílat zprávy všesměrového vysílání. Můžete však zprávy všesměrového vysílání přijímat. Zprávy všesměrového vysílání jsou označeny

ikonou *Všesměrové vysílání* , která se zobrazuje vedle zprávy.

## **Automatické odstraňování zpráv**

Protože zprávy mohou zabírat místo v úložišti vašeho zařízení, v aplikaci lze konfigurovat jejich automatické odstranění.

**DŮLEŽITÉ:** Pokud jste během konverzace přihlášeni k jinému klientu služby Messenger, konverzace se uloží v klientu, ke kterému jste přihlášeni. Pokud jste přihlášeni ke službě Messenger pouze pomocí mobilní aplikace, historie konverzací je při odstranění trvale ztracena – viz popis níže v této části.

#### **Postup v zařízeních iOS:**

- **1** Klepněte na ikonu *Nastavení* (iPad **)**, iPhone **(a)** a poté klepněte na položku *Historie*.
- **2** Vyberte, zda se zprávy nemají odstranit nikdy, mají se odstranit ihned po zavření (možnost Vždy) či zda se mají odstraňovat denně, jednou za měsíc či jednou za rok.

nebo

Klepnutím na položku *Odstranit veškerou historii* odstraňte všechny zprávy, které jsou aktuálně uloženy v zařízení.

#### **Postup v zařízeních Android a BlackBerry:**

- **1** Klepněte na tlačítko nabídky a poté klepněte na položku *Nastavení*.
- **2** Posuňte zobrazení k sekci *Historie*.
- **3** Klepněte na položku *Možnosti odstranění zpráv* a poté vyberte, zda se zprávy nemají odstranit nikdy, mají se odstranit ihned po zavření (možnost Vždy) či zda se mají odstraňovat denně, jednou za měsíc či jednou za rok.

nebo

Klepnutím na položku *Odstranit veškerou historii* odstraňte všechny zprávy, které jsou aktuálně uloženy v zařízení.

## **Zapnutí hesla**

Aplikaci lze zamknout heslem a zabránit tak ostatním v používání aplikace Messenger ve vašem mobilním zařízení.

#### **Postup v zařízeních iOS:**

- **1** Klepněte na ikonu *Nastavení*.
- **2** Klepněte na položky *Účet* > *Uzamknutí heslem*.
- **3** Klepněte na položku *Zapnout heslo*.
- **4** Zadejte heslo a poté je zadejte znovu.
- **5** Volitelně vyberte možnost *Použít technologii Touch ID*, pokud ji vaše zařízení podporuje.

#### **Postup v zařízeních Android a BlackBerry:**

- **1** Klepněte na tlačítko nabídky a poté klepněte na položku *Nastavení*.
- **2** Klepněte na položky *Účet* > *Uzamknutí heslem*.
- **3** Klepněte na položku *Zapnout heslo*.
- **4** Zadejte heslo a poté je zadejte znovu.

Aby bylo po nastavení hesla možné přejít do aplikace Messenger, je nutné zadat heslo. Po 10 neúspěšných pokusech o odemknutí aplikace Messenger pomocí hesla je heslo vymazáno a uživatel je od aplikace Messenger v zařízení odhlášen.

## **Změna hesla**

## **Postup v zařízeních iOS:**

- **1** Klepněte na ikonu *Nastavení*.
- **2** Klepněte na položky *Účet* > *Uzamknutí heslem*.
- **3** Klepněte na položku *Změnit heslo*.
- **4** Zadejte aktuální heslo.
- **5** Zadejte nové heslo a poté je zadejte znovu.

## **Postup v zařízeních Android a BlackBerry:**

- **1** Klepněte na tlačítko nabídky a poté klepněte na položku *Nastavení*.
- **2** Klepněte na položky *Účet* > *Uzamknutí heslem*.
- **3** Klepněte na položku *Změnit heslo*.
- **4** Zadejte aktuální heslo.
- **5** Zadejte nové heslo a poté je zadejte znovu.

## **Odhlášení**

## **Postup v zařízeních iOS:**

- **1** Klepněte na ikonu *Nastavení* (iPad  $\bullet$ , iPhone  $\bullet$ ).
- **2** Klepněte na možnost *Odhlásit se*.

## **Postup v zařízeních Android a BlackBerry:**

**1** Klepněte na tlačítko nabídky a poté klepněte na položku *Odhlásit se*.

**Právní upozornění: Copyright © 2015 Novell, Inc. Všechna práva vyhrazena. Žádná část této publikace nesmí být rozmnožována, kopírována, umístěna v systému vyhledávání nebo rozšiřována bez výslovného písemného souhlasu vydavatele. Ochranné známky společnosti Novell jsou uvedeny v [seznamu ochranných známek a známek služeb](http://www.novell.com/company/legal/trademarks/tmlist.html)  společ[nosti Novell](http://www.novell.com/company/legal/trademarks/tmlist.html) (http://www.novell.com/company/legal/trademarks/tmlist.html). Všechny ochranné známky jiných společností jsou majetkem příslušných vlastníků.**